# 一、学生登录

## 1.1 统一身份认证登录

打开就业网: http://seu.91job.org.cn/melectronic, 点击学生登录, 跳转至学校的统一 身份认证平台登录界面。输入学工号及门户密码即可登录。

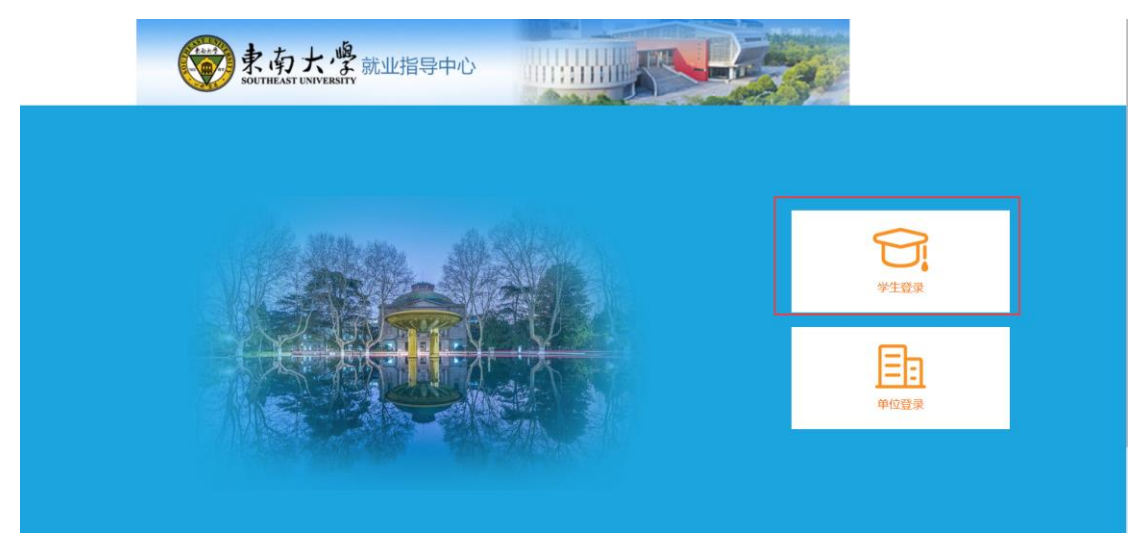

注:当前仅开通了 2020 届毕业生的登录权限(其他年级陆续开放),2020 届毕业生若不能 正常登录,请联系学院(新增该生的生源基础信息)。

#### 1.2 登录成功

 登录成功的学生,页面会直接跳转至学生中心,学生可在学生中心中完成各类就业手续 办理、求职信息管理、各类就业服务以及对账号的管理。

# 二、推荐表注册

### 2.1 功能位置

就业办网站【学生导航】,点击【推荐表核对】进入 91 智慧就业平台学生中心。第一 次登陆需要进行求职意向登记。就业同学选择【拟就业】后如实填写后保存。

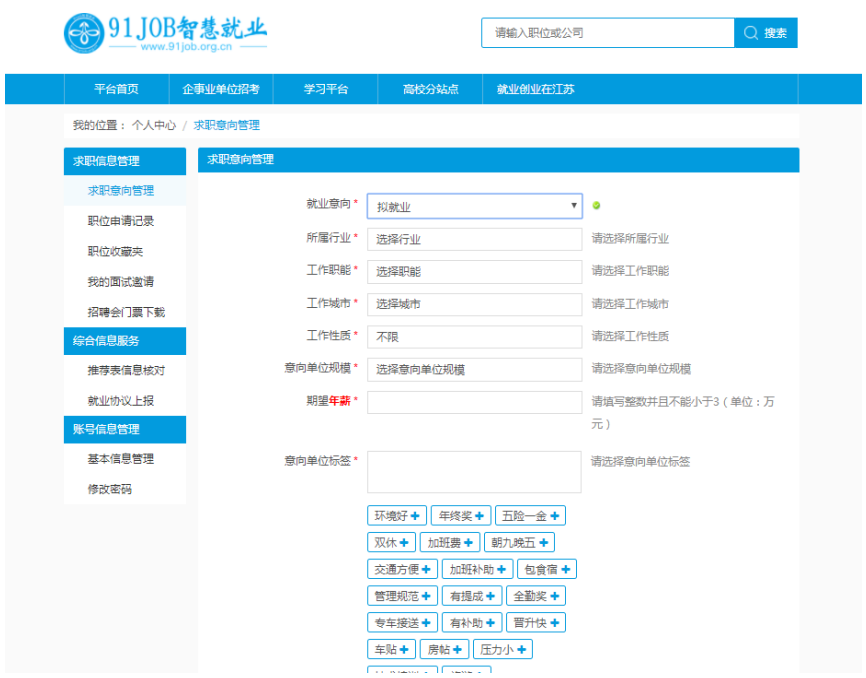

登记完毕点击自己姓名,进入【个人中心】-【注册就业推荐表】点击【推荐表信息核 对】,进入推荐表信息核对页面,点击【编辑】按钮进入维护详情页。

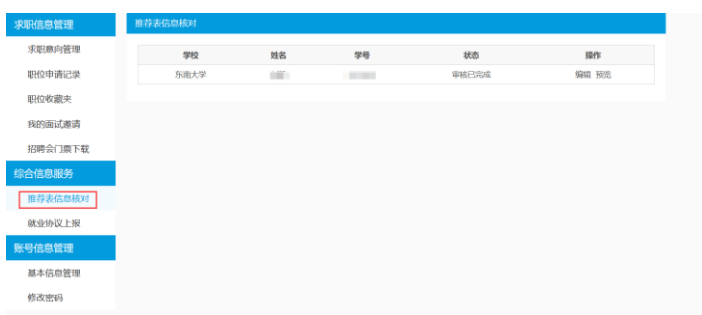

## 3.2 填报规范

根据推荐表维护详情页中内容填写相关推荐表信息,其中部分字段的填报需要注意:

1、外语水平:请填写外语语种及等级,如:英语六级、日语四级等。

2、获奖情况:请按照"获得时间--荣誉称号或获奖名称--奖励部门"的格式进行填写, 一个荣誉称号的内容填写一行,填完一种注意换行。

填报完毕后点击"保存并送审"提交至管理员审核。

首页 > 个人中心 > 推荐表管理

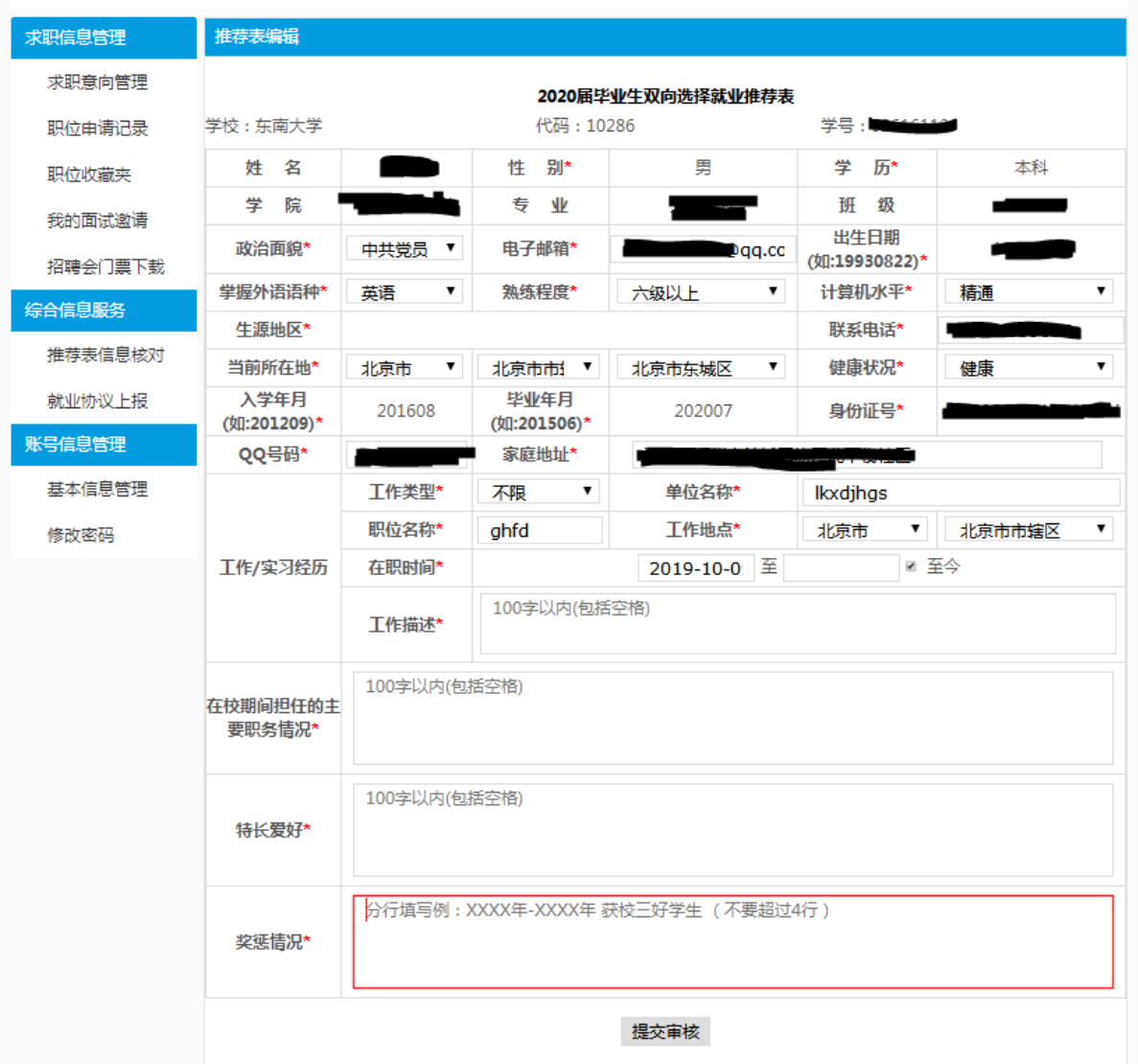

# 3.3 推荐表维护完成

推荐表由院系管理员直接审核,审核完成后,推荐表状态将变为"审核已完成"。

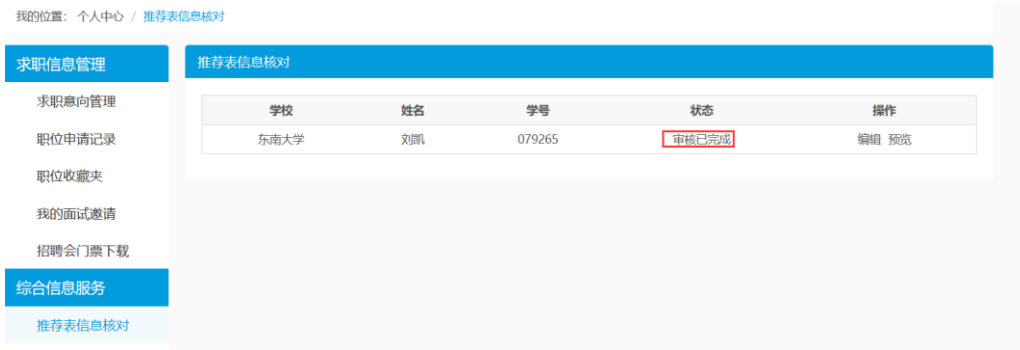